# Canon **PIXMATR8500 series**

**Aloitusopas Før du begynder Komme i gang Uppstartsguide Ξεκινώντας Guía de inicio Para Começar Guida Rapida Aan de Slag-gids Inbetriebnahme Démarrage Getting Started**

Read **Safety and Important Information** (addendum) first.

Lire **Sécurité et informations importantes** (addendum) en premier.

Lesen Sie **Sicherheitsinformationen und wichtige Hinweise** (Anhang) zuerst.

Lees eerst **Veiligheidsinformatie en belangrijke informatie** (addendum).

Leggere preventivamente le **Informazioni importanti e sulla sicurezza** (appendice).

Leia **Informações Importantes e Sobre Segurança** (adendo) primeiro.

Lea primero **Información de seguridad e información importante** (apéndice).

Διαβάστε πρώτα τις **Πληροφορίες για την ασφάλεια και σημαντικές πληροφορίες** (συμπλήρωμα).

Läs **Information om säkerhet och annan viktig information** (bilaga) först.

Les **Sikkerhetsinformasjon og viktig informasjon** (tillegg) først.

Læs **Sikkerhedsoplysninger og vigtige oplysninger** (tillæg) først.

Lue **Turvallisuus ja tärkeitä tietoja** (lisähuomautus) ensin.

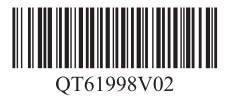

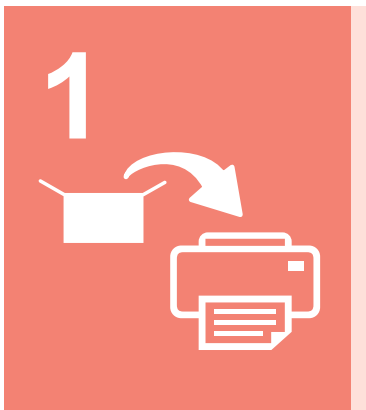

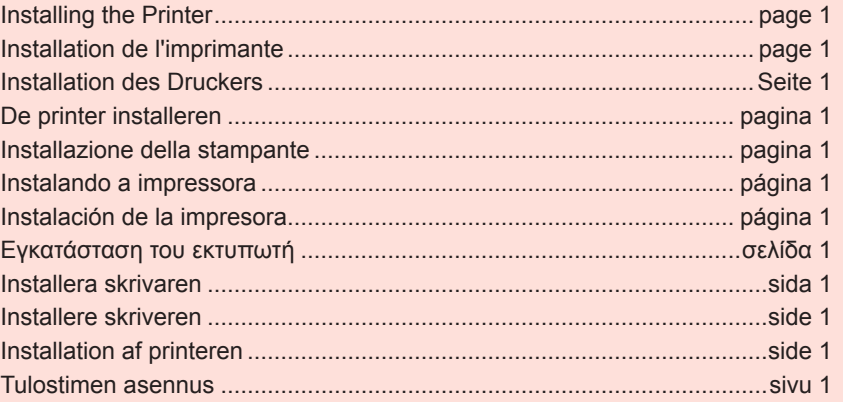

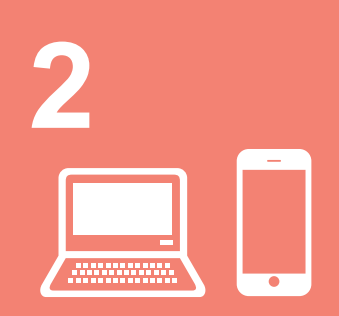

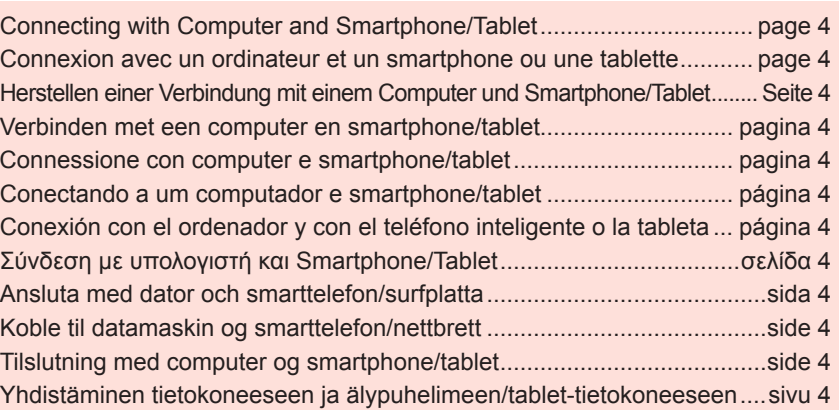

Tulostimen pitäminen **Havainnollistavat videot** Sådan holder du printeren Forklarende film Hvordan holde skriveren **II** Forklarende filmer Hur du håller skrivaren **Förklarande filmer** Πώς να κρατάτε τον εκτυπωτή Επεξηγηματικές ταινίες Cómo sujetar la impresora | Películas explicativas Como segurar a impressora Filmes explicativos Come sospendere la stampante Filmati esplicativi De printer vasthouden Films met uitleg Halten des Druckers **Anleitungsvideos** Manipulation de l'imprimante Vidéos explicatives How to Hold Printer **Explanatory Movies** 

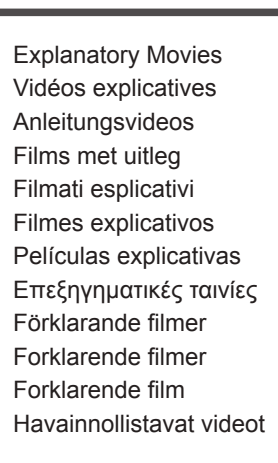

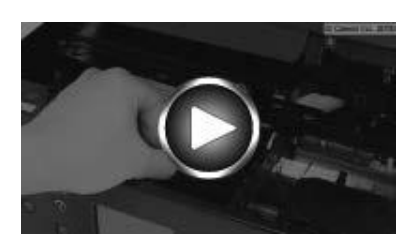

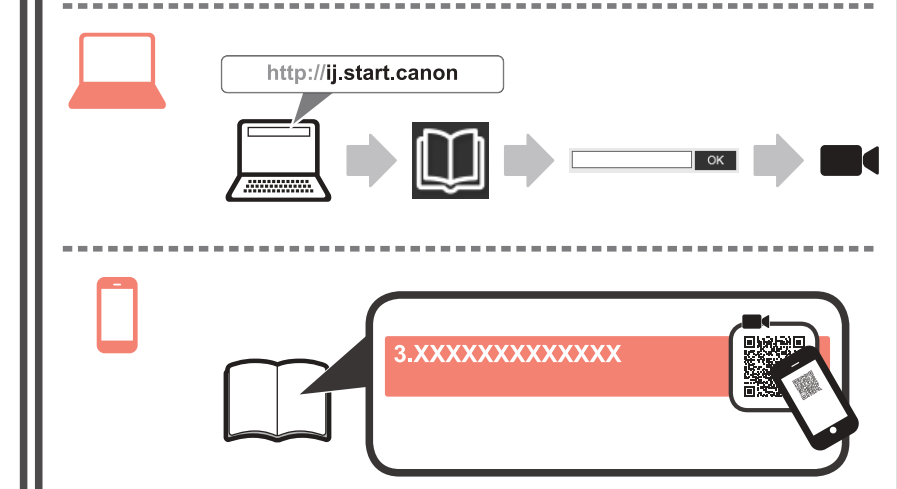

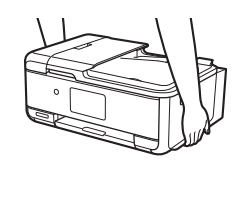

### **1. Toimitettujen tuotteiden tarkistus**

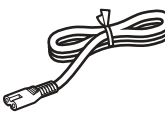

□ Virtajohto

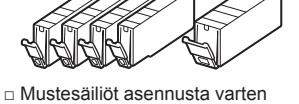

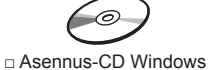

- □ Modulaarinen kaapeli
- PC -tietokoneelle
- □ Turvallisuus ja tärkeitä tietoja
	- □ Aloitusopas (tämä käyttöopas)
- **2. Pakkausmateriaalien irrotus / virran kytkeminen tulostimeen**

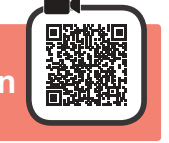

**1** Irrota pakkausmateriaalit (kuten oranssi teippi ja suojakalvo kosketusnäytöstä) tulostimen ulkopuolelta.

> Tulostimen käyttö suojakalvo kiinni voi aiheuttaa toimintahäiriön.

- 2 **0** Aseta sormesi tulostimen molemmilla puolilla oleviin syvänteisiin ja avaa skannausyksikkö/kansi.
	- **2** Irrota oranssi teippi.

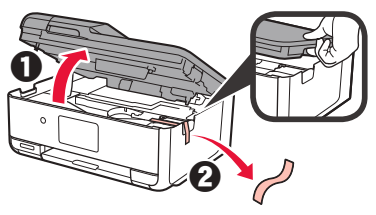

**3** Sulje skannausyksikkö/kansi.

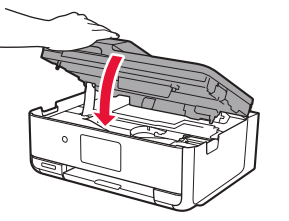

**4** Yhdistä virtajohto viistosti takaa.

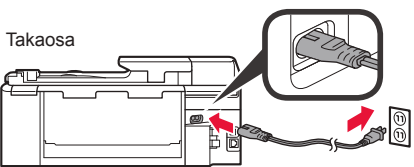

Älä yhdistä mitään kaapelia vielä virtajohtoa lukuun ottamatta.

**5** Nosta käyttöpaneeli ja paina **KÄYTÖSSÄ (ON)** -painiketta.

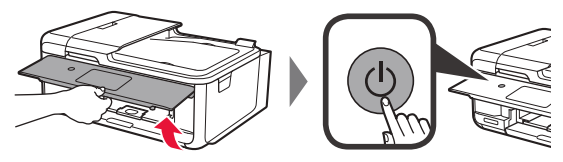

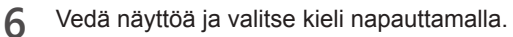

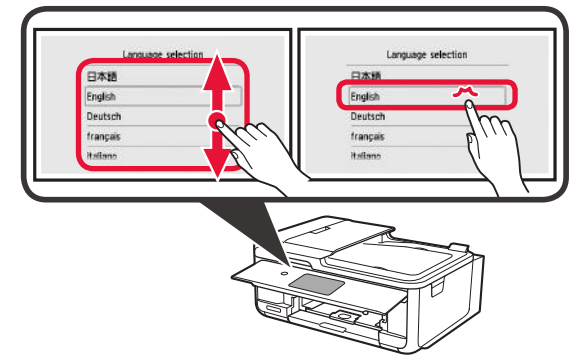

**7** Jos seuraava näyttö avautuu, valitse asuinmaasi tai -alueesi napauttamalla sitä.

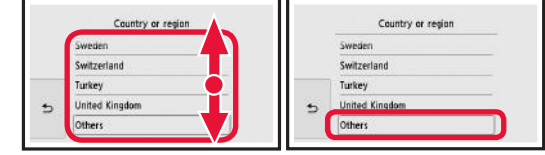

**8** Lue viestit ja noudata näytössä näkyviä ohjeita.

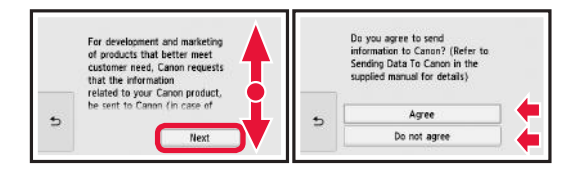

Lisätietoja tiedoista, jotka lähetetään Canonyhtiölle, on **Turvallisuus ja tärkeitä tietoja** -oppaan kohdassa "Tietojen lähettäminen Canonille".

**9** Valitse **OK**.

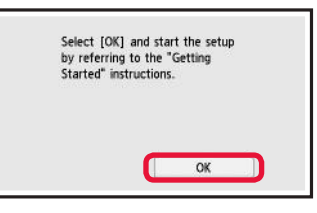

### **3. Mustesäiliön asentaminen**

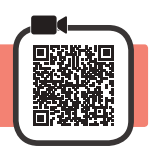

**1** Avaa skannausyksikkö/kansi. Älä koske tulostuspään pidikkeeseen (A), ennen kuin se pysähtyy.

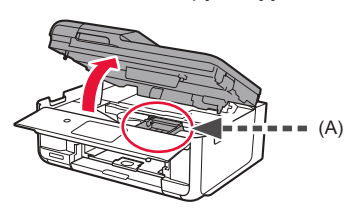

2 **0** Irrota oranssi teippi KOKONAAN. <sup>2</sup> Irrota suojakelmu.

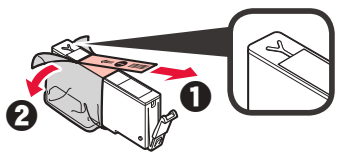

**3** Ota sormilla kiinni oranssista suojuksesta ja irrota se VAROVASTI.

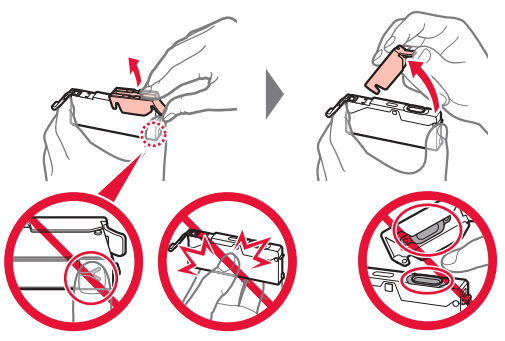

Älä paina mustesäiliön molemmilta puolilta niin, että Y-muotoinen ilmareikä tukkeutuu.

Älä koske.

**4** Aseta mustesäiliö tulostuspäähän ja paina sitä alaspäin kevyesti, kunnes se napsahtaa paikalleen.

Näytössä näkyy asettamasi mustesäiliön väri.

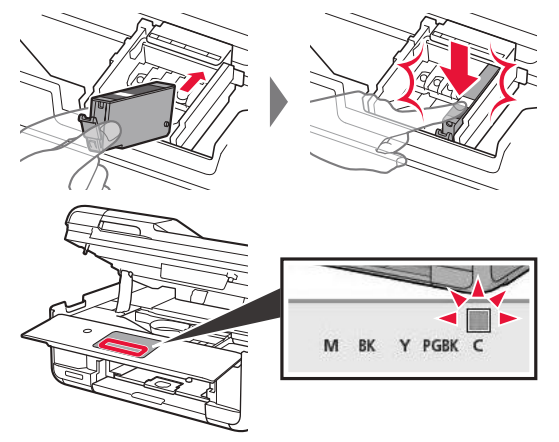

Jos väri ei näy näytössä, vaikka olet asentanut mustesäiliön, mustesäiliön väri voi olla väärä tai olet voinut asentaa mustesäiliön, jonka mallinumeroa tämä tulostin ei tue. Asenna joko oikean värin mustesäiliö tai käytä asennusta varten toimitettua mustesäiliötä.

**5** Asenna kaikki mustesäiliöt samalla tavalla kuin vaiheessa 4 ja varmista sitten, että kaikki värit näkyvät näytössä.

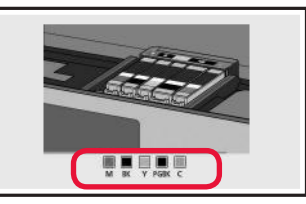

**6** Sulje skannausyksikkö/kansi.

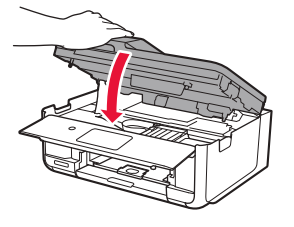

Jos virheilmoitus tulee näkyviin näyttöön, tarkista, että mustesäiliöt on asennettu oikein.

# **4. Paperin lisääminen / tulostuspään kohdistus**

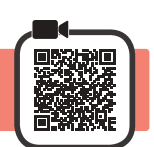

Parempien tulostustulosten saavuttamiseksi tulosta kuvio Tulostuspään kohdistus (Print Head Alignment) ja skannaa se.

- 1 **0** Vedä kasetti ulos.<br>**2** Irrota kasetin kans
	- b Irrota kasetin kansi.

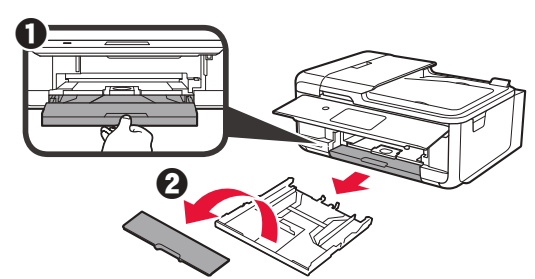

- 
- **2** Paina kasetin lukitusta ja samalla laajenna kasetti.

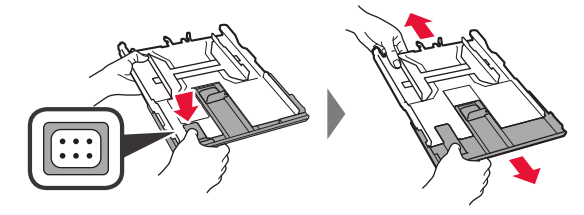

**3** Avaa paperiohjaimet ja kohdista sitten ohjain A4-merkin eteen.

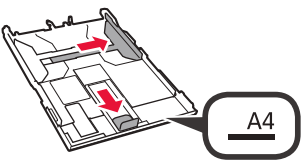

- 4 **0** Aseta tavallinen A4-kokoinen paperi tulostuspuoli alaspäin.
	- $\odot$  Liu'uta oikeaa paperiohjainta niin, että se asettuu paperipinon reunaa vasten.
	- **6** Kohdista paperipino edessä olevaa paperiohjainta vasten.

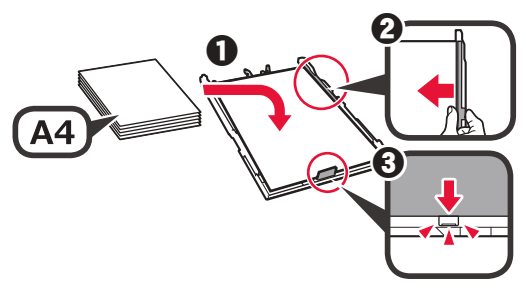

**5** Aseta kasetin kansi ja aseta kasetti.

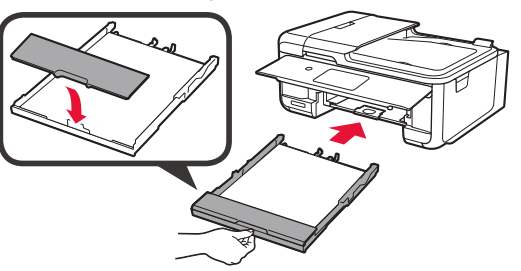

Seuraavassa kuvassa näkyy tila, kun kasetti on asetettu.

Sivu

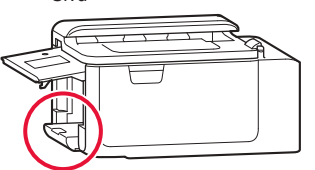

**6** O Vedä paperin luovutustaso esiin. **2** Avaa luovutustason jatke.

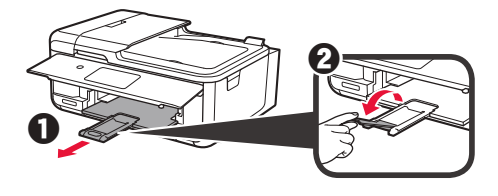

- **7** Jos seuraava näyttö tulee näkyviin, valitse **OK**.
	- $\bigotimes$  Stop Load a sheet of A4 size plain paper in the cassette<br>and tap [OK]. Printing for the print head<br>alignment will start. How to set  $\overline{\text{OK}}$
- **8** Varmista, että Tulostuspään kohdistus (Print Head Alignment) -toiminnon kuvio tulostuu. Tulostaminen kestää noin 2 minuuttia.

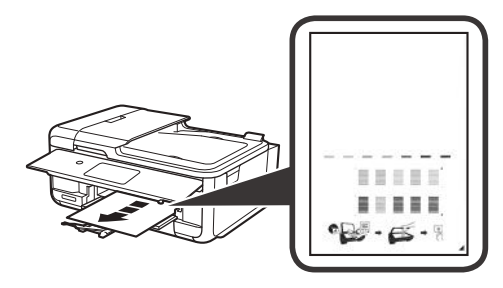

**9 0** Avaa asiakirjakansi.

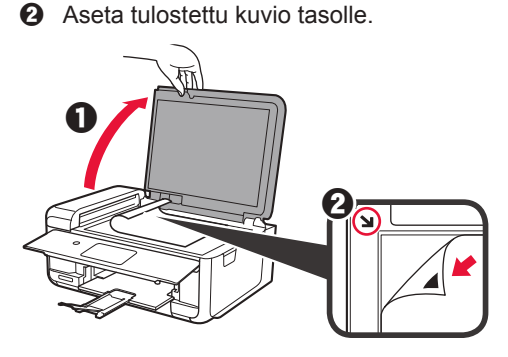

**10** Kun olet sulkenut asiakirjakannen, valitse **OK**.

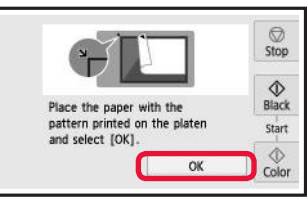

**11**Jos seuraava näyttö tulee näkyviin, valitse **OK**.

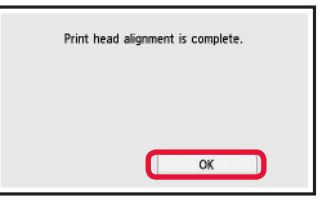

**IMONS 3 SUOMI**

# **5. Yhteyden valmistelu**

Seuraavassa kuvauksessa älypuhelimista ja tabletlaitteista käytetään yhdessä nimitystä älypuhelin.

#### **1** Valitse **Seuraava (Next)**.

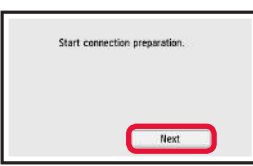

**2** Varmista, että seuraava näyttö tulee näkyviin.

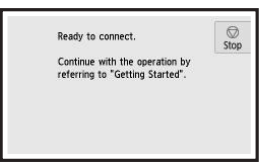

Jatka tästä eteenpäin kohdasta, joka vastaa tulostimen käyttötapaa.

- **• Tulostimen käyttö vain tietokone tai tietokone ja älypuhelin yhdistettynä** "6-A. Yhdistäminen tietokoneeseen"
- **• Tulostimen käyttö vain älypuhelin yhdistettynä** "6-B. Yhdistäminen älypuhelimeen" sivulla 6
- **• Tulostimen käyttö tietokone tai älypuhelin yhdistämättä**
	- **Käytä vain tulostinta**"

# **6-A. Yhdistäminen tietokoneeseen**

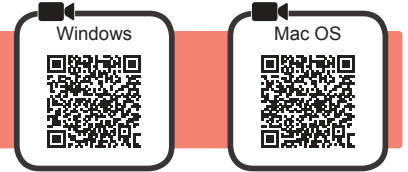

Yhteys pitää asettaa jokaiseen tietokoneeseen. Jatka asetusta kohdasta 1 jokaiselle tietokoneelle.

1 Käynnistä asetustiedosto joko tavalla A tai tavalla **B**.

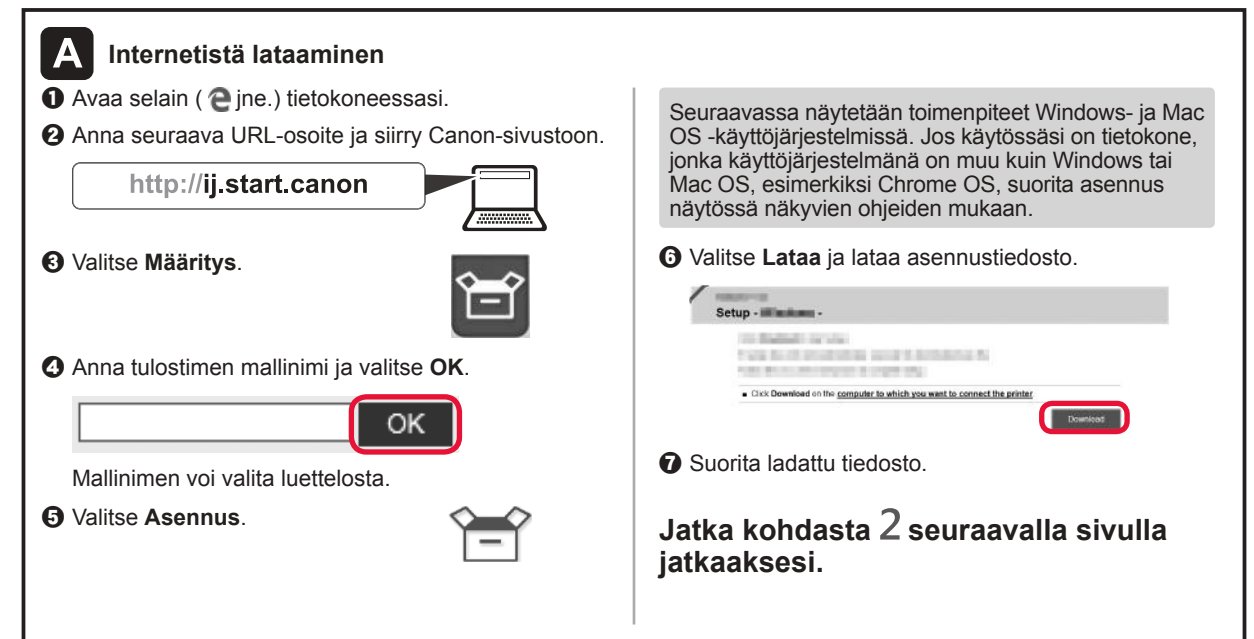

# **Käytä vain tulostinta**

a Valitse **Pysäytä (Stop)** -painike.

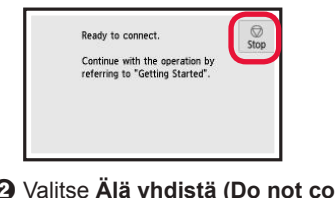

b Valitse **Älä yhdistä (Do not connect)** > **Kyllä (Yes)** tässä järjestyksessä.

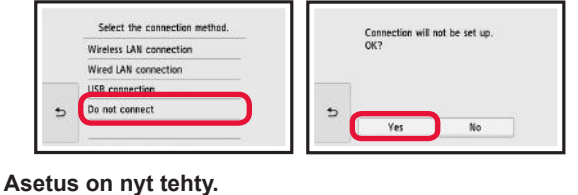

**Jatka faksin asetusta sivulta 8.**

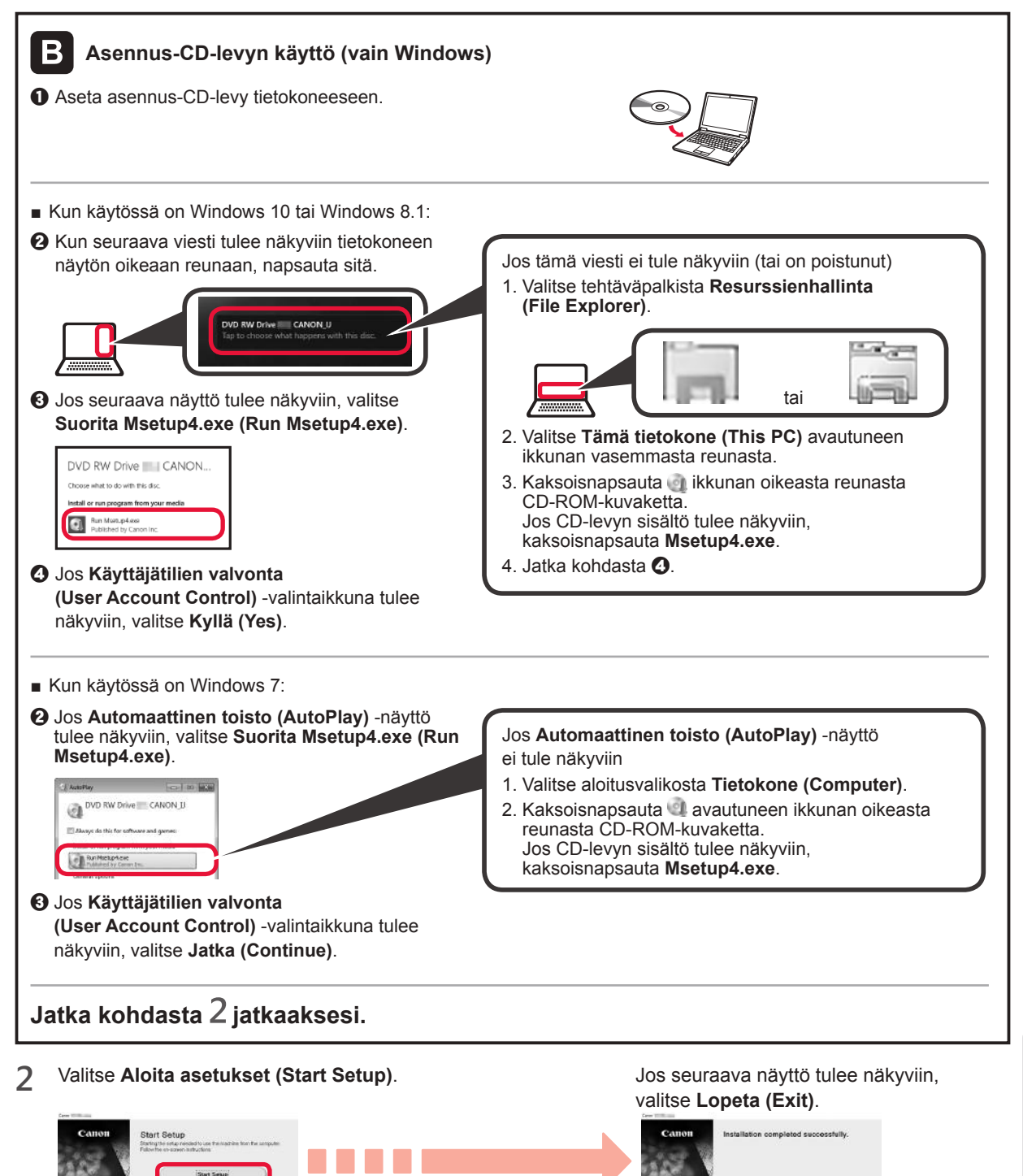

**Yhteys tietokoneeseen on nyt valmis. Voit tulostaa tietokoneestasi. Jatka faksin asetusta sivulta 8.**

Lorphope

**Jatka asennusta noudattamalla näytössä** 

**näkyviä ohjeita.**

**5 SUOMI MONS** 

# **6-B. Yhdistäminen älypuhelimeen**

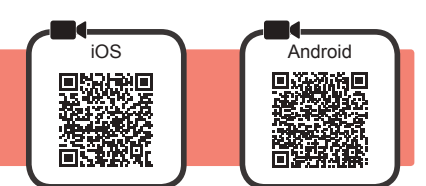

Yhteys pitää asettaa jokaiseen älypuhelimeen. Jatka asetusta kohdasta 1 jokaiselle älypuhelimelle.

#### **Valmistelu**

- Ota Wi-Fi-yhteys käyttöön älypuhelimessa.
- Jos käytät langatonta reititintä, yhdistä älypuhelin siihen langattomaan reitittimeen, johon haluat yhdistää tulostimen.
- \* Katso lisätietoja älypuhelimen ja langattoman reitittimen käyttöohjeesta tai ota yhteys kyseisen laitteen valmistajaan.
- **1** Asenna Canon PRINT Inkjet/SELPHY -sovellus älypuhelimeen.

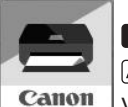

**Tios**: Hae App Store -kaupassa tekstiä "Canon PRINT".

Android : Hae Google Play -kaupassa tekstiä "Canon PRINT".

Voit avata Canon-sivuston myös skannaamalla QR-koodin.

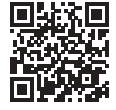

- \* Et voi yhdistää älypuhelinta Internetiin langattomasti, kun tulostin on yhdistettynä älypuhelimeen suoraan. Tässä tapauksessa palveluntarjoaja voi veloittaa sinulta sopimuksen mukaisen hinnan.
- Tulostimeen voi yhdistää enintään 5 laitetta suoraan WLAN-yhteydellä.

**2** Tarkista tulostimen näyttö.

Näytön virta katkeaa, jos mitään toimintoa ei suoriteta noin 10 minuuttiin. Avaa näyttö napauttamalla kosketusnäyttöä.

- Jos seuraava näyttö tulee näkyviin: Tarkista alhaalla vasemmalla näkyvä kuvake ja jatka sitten kohdasta A tai B.
- Jos seuraava näyttö tulee näkyviin: Jatka kohdasta **3**.

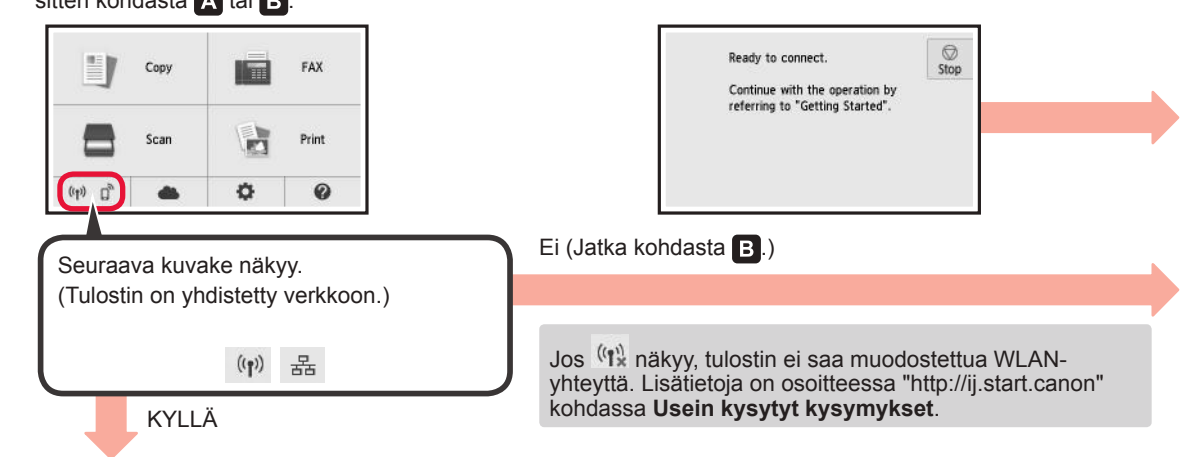

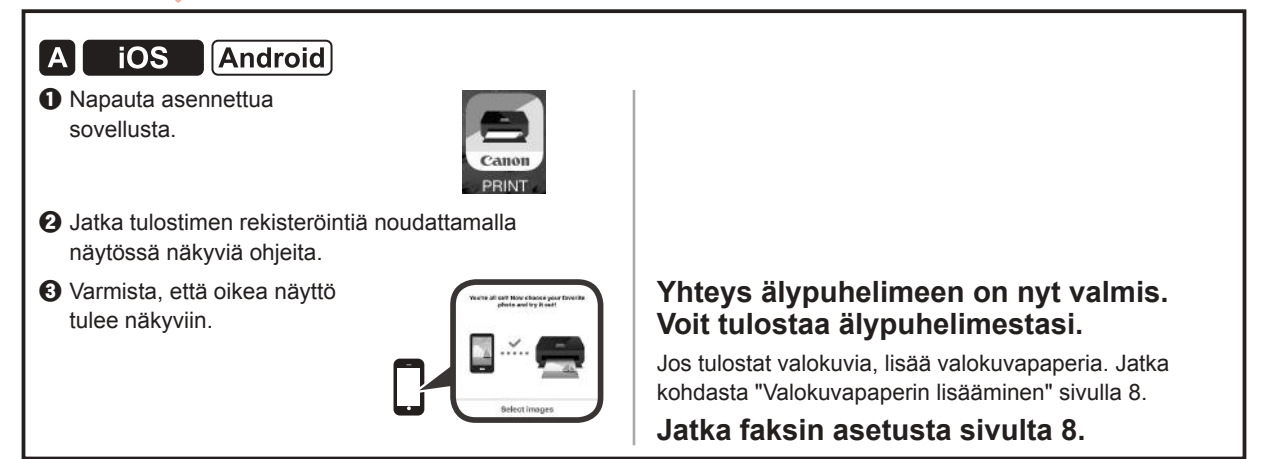

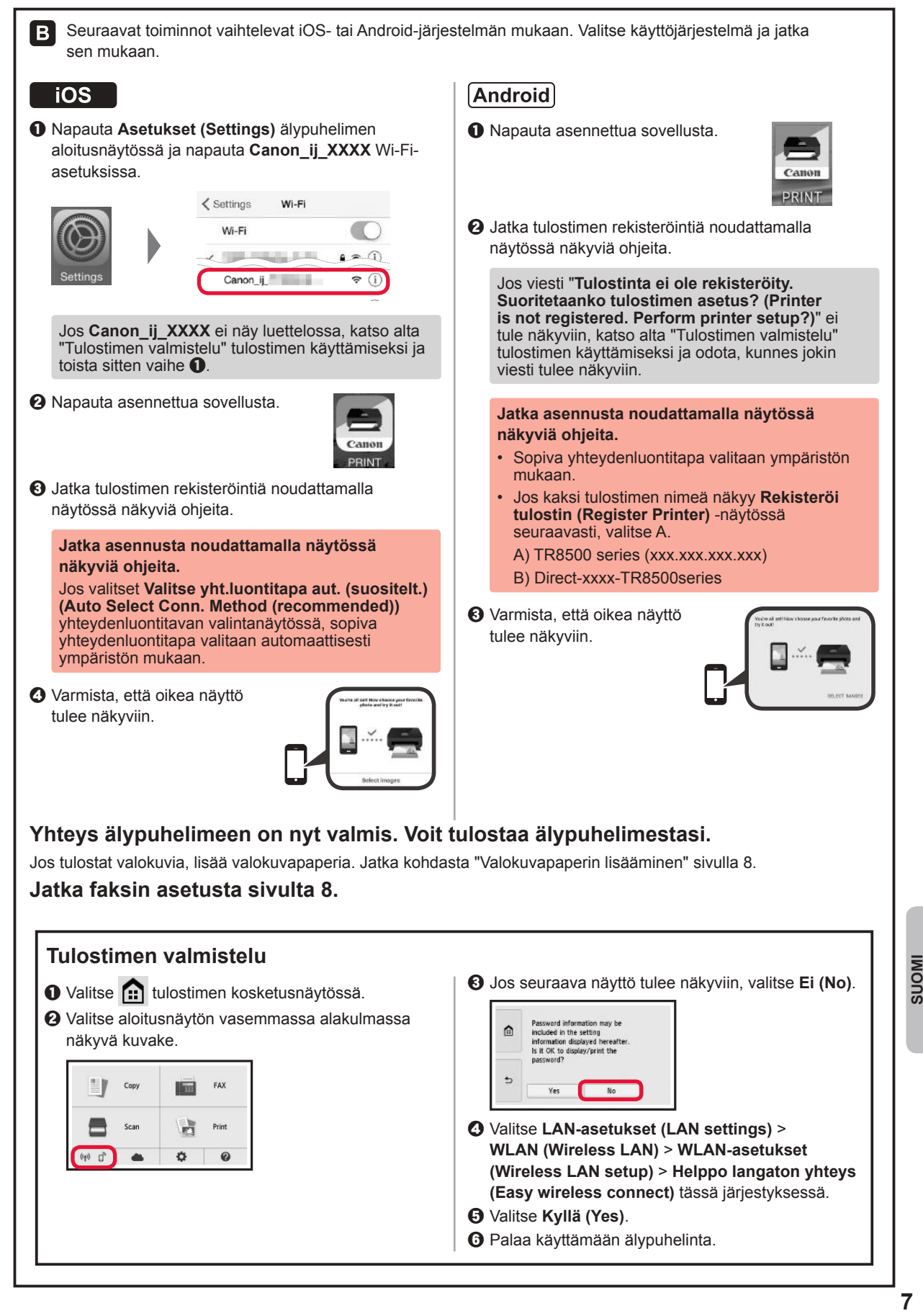

**IIMONS** 

### **Valokuvapaperin lisääminen**

Lisää valokuvapaperia ainoastaan takalokeroon.

**1** Avaa takalokeron kansi ja vedä paperituki ulos.

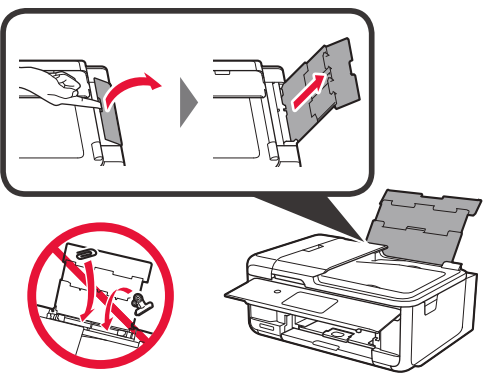

2 **0** Avaa syöttöaukon kansi. **2** Liu'uta oikea paperiohjain reunaan.

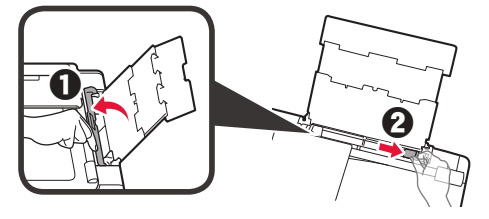

- **3 0** Aseta useita arkkeja valokuvapaperia tulostuspuoli ylöspäin.
	- $\Theta$  Liu'uta oikeaa paperiohjainta niin, että se asettuu paperipinon reunaa vasten.

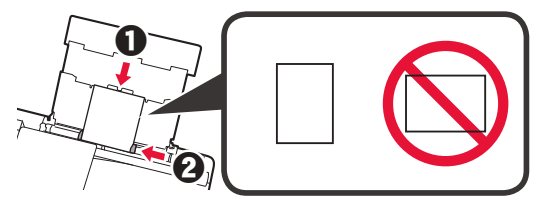

**4** Sulje syöttöaukon kansi. Lue tulostimen näytössä näkyvä ilmoitus ja rekisteröi lisätyn paperin tiedot.

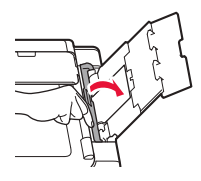

**5 0** Vedä paperin luovutustaso esiin. **2** Avaa luovutustason jatke.

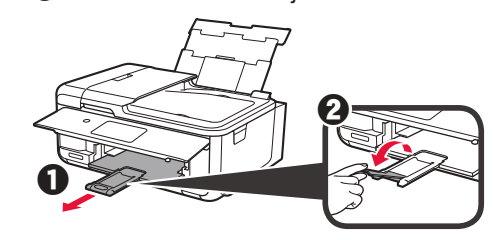

## **Faksitoiminnon käyttö**

Ennen kuin käytät faksitoimintoja, määritä tulostimen faksitoiminnot **Faksin määrittäminen** -oppaan avulla. Voit avata **Faksin määrittäminen** -oppaan seuraavilla tavoilla.

#### ■ Avaaminen verkkosivustosta

**O** Avaa Canon-verkkosivusto.

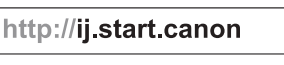

b Valitse **Määritys**.

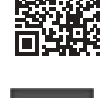

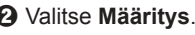

- $\Theta$  Kun mallin valintanäyttö avautuu, anna tulostimen mallinimi.
- d Valitse **Faksin käyttövalmistelu**.

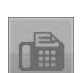

■ Avaaminen käyttöoppaasta, joka on asennettu tietokoneeseen

Seuraavassa esimerkissä on käytössä Windows 10.

- $\bullet$  Napsauta Aloitus (Start) -painiketta.
- $\odot$  Valitse Kaikki sovellukset (All apps) > **Canon TR8500 series Kuvaruutukäyttöopas** tässä järjestyksessä, ja avaa sitten **Peruskäyttöopas**.
- **6** Valitse Faksin määrittäminen.

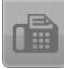

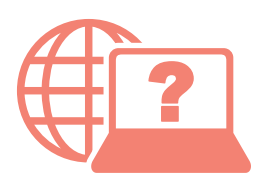

Åbn Online vejledning Läs Onlinehandbok Acceso al Manual en línea Accedere al Manuale online Zugriff auf das Online-Handbuch Online handleiding openen Access Online Manual

Online-käyttöopas-oppaan käyttö Gå til Nettbasert manual Αποκτήστε πρόσβαση στο Εγχειρίδιο Online Acesse o Manual On-line Accès au Manuel en ligne

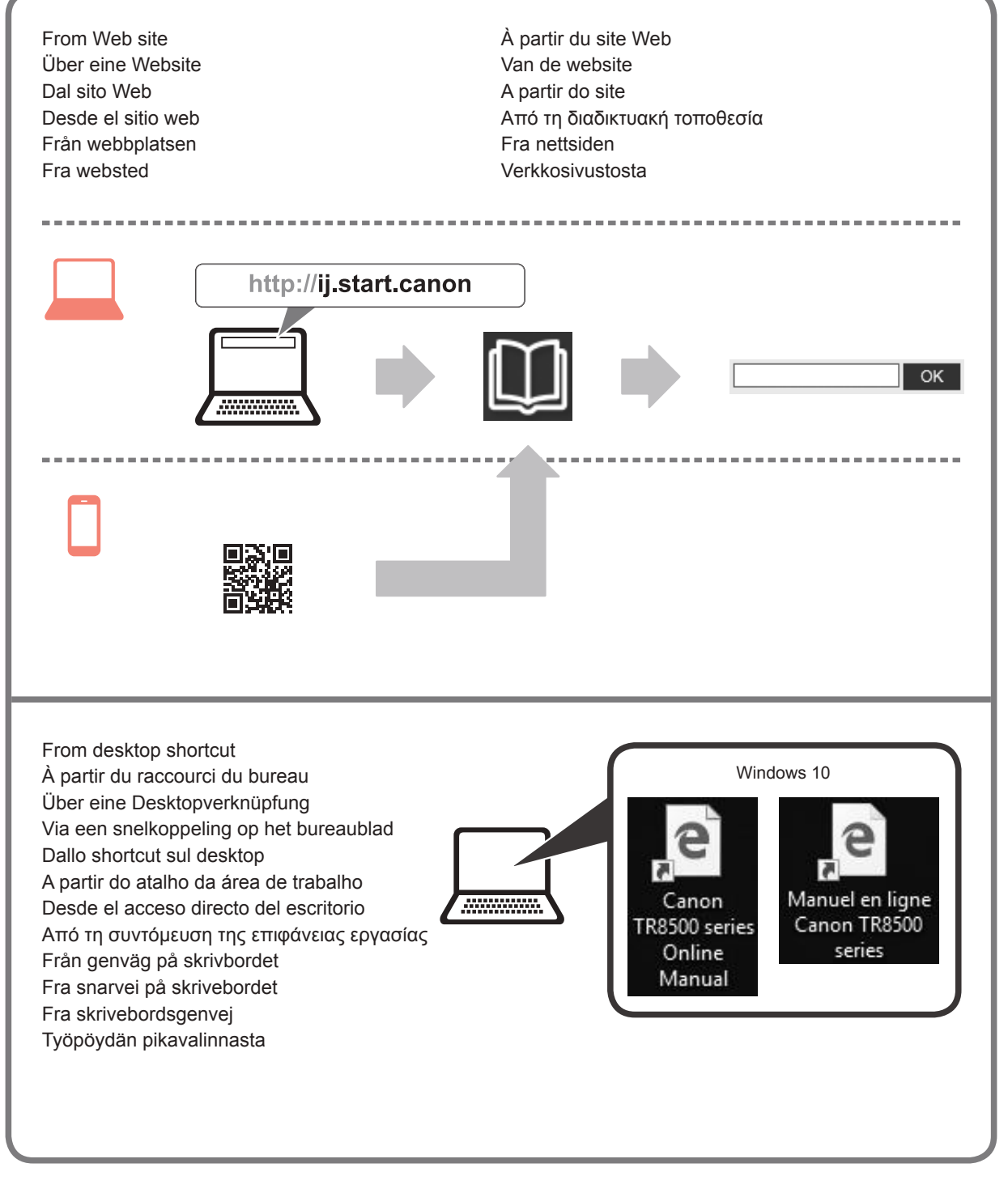